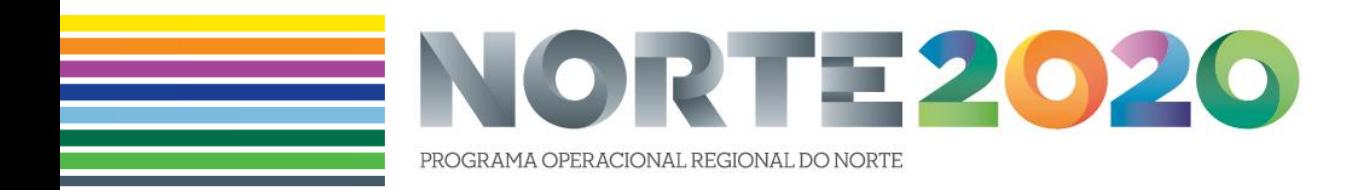

# GUIÃO DE APOIO AO MÓDULO DE PEDIDOS DE PAGAMENTO DO BALCÃO 2020

[Operações públicas | FEDER]

Versão 1.0

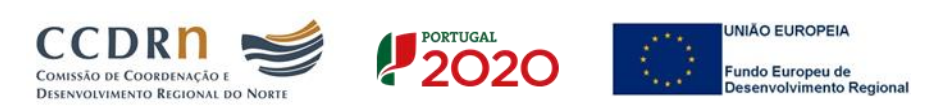

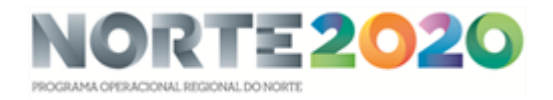

# CONTROLO DO DOCUMENTO

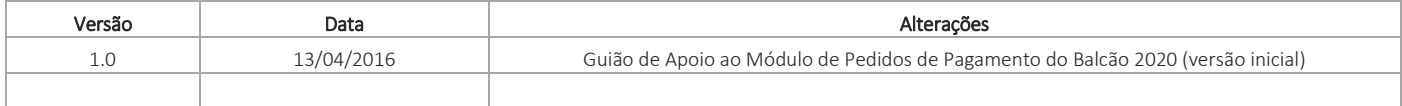

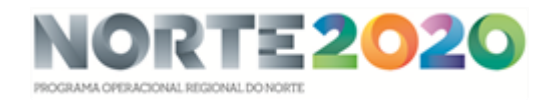

# ÍNDICE

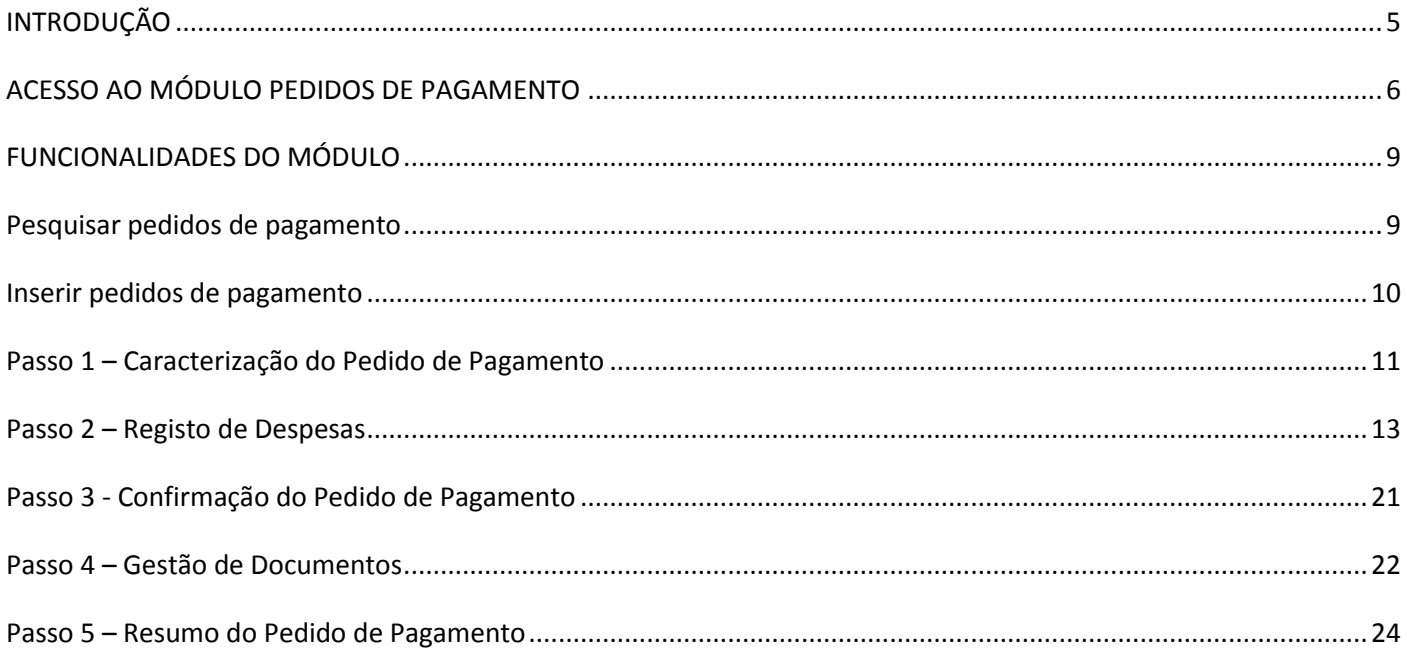

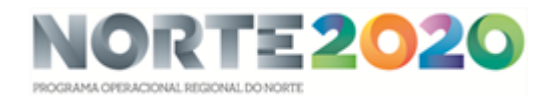

# ÍNDICE DAS FIGURAS

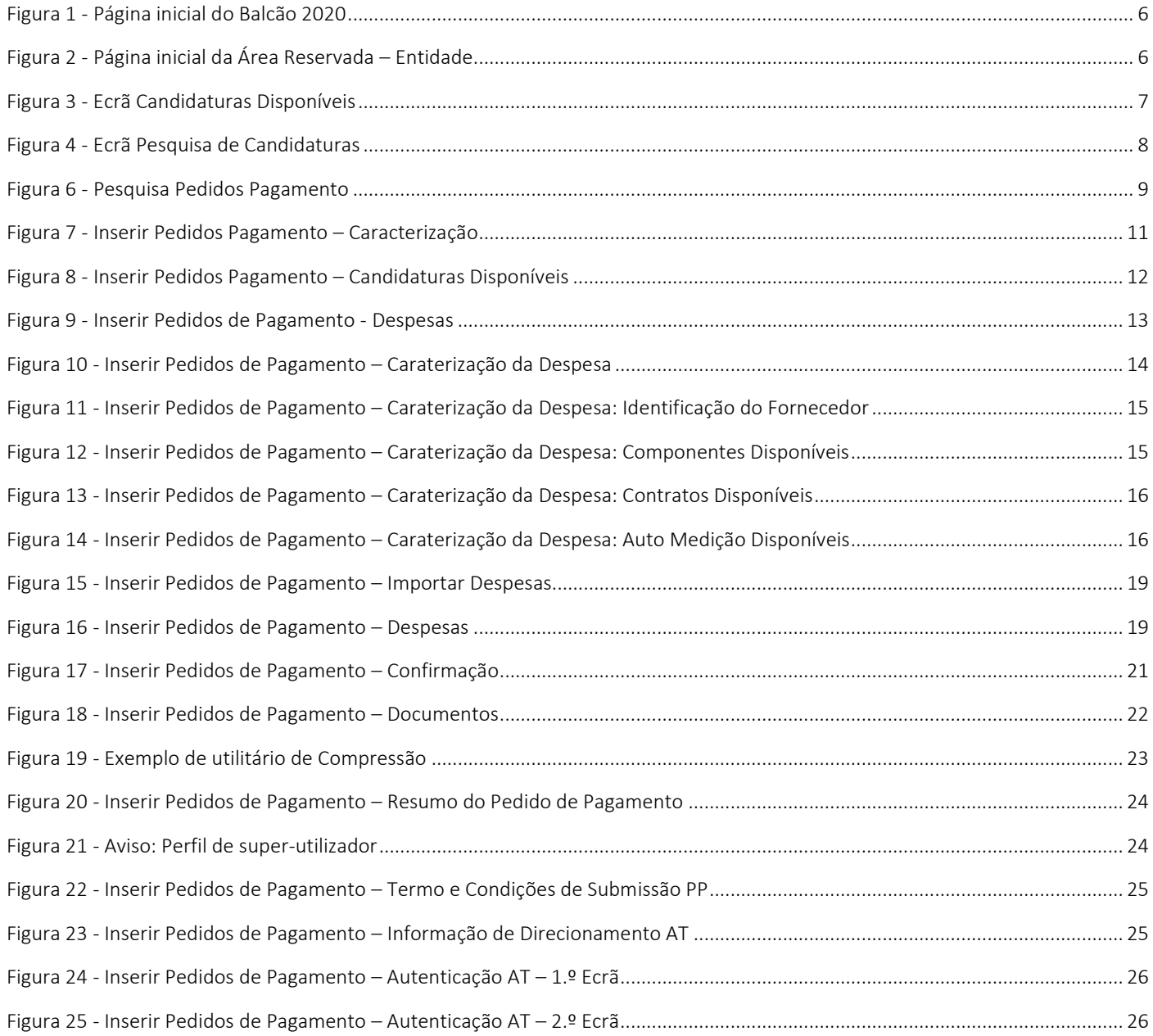

## ÍNDICE DAS TABELAS

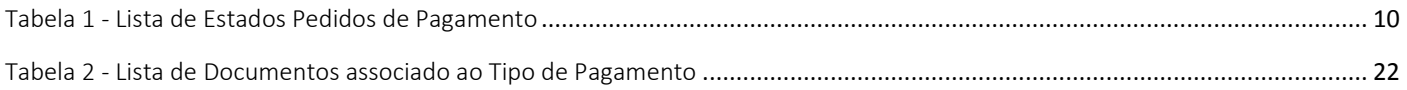

# <span id="page-4-0"></span>INTRODUÇÃO

O Balcão 2020 integra o Sistema de Informação Portugal 2020 (SI Portugal 2020) e foi concebido e desenvolvido de acordo com o definido no Acordo de Parceria, constituindo, na perspetiva do beneficiário, o único ponto de acesso, nomeadamente, para apresentação de candidaturas e pedidos de pagamento, independentemente do Programa Operacional (PO) ou do Fundo, sendo o interface de relação entre todos os PO e as entidades beneficiárias.

Com este Manual, a Autoridade de Gestão do NORTE 2020 pretende disponibilizar informação que permita ao beneficiário, através do Módulo Pedidos de Pagamento disponível no Balcão, a inserção e a monitorização de Pedidos de Pagamento relativos a operações cofinanciadas pelo NORTE 2020.

<span id="page-4-1"></span>Note-se que sobre a temática Pedidos de Pagamento, a Autoridade de Gestão do NORTE 2020 aprovou a Norma de Gestão 3/NORTE2020/2015, disponível no site do Programa, a qual explica o conceito de execução física e financeira, modalidades de pedidos de pagamento e os respetivos circuitos financeiros, e os mecanismos e requisitos necessários à formalização dos pedidos de pagamento que servirão de suporte ao financiamento a conceder. Esta Norma pretendese, igualmente, informar sobre as regras relativas à apresentação de pedidos de pagamento que incluam determinadas despesas - custos com pessoal, deslocações e estadas, imposto sobre o valor acrescentado, contribuições em espécie, aquisição de terrenos ou outros imóveis, revisão de preços, retenção para reforço de garantia bancária, parcerias.

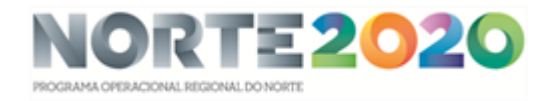

# ACESSO AO MÓDULO PEDIDOS DE PAGAMENTO

O Módulo Pedidos de Pagamento encontra-se disponível no websit[e Portugal 2020,](https://www.portugal2020.pt/Portal2020) no men[u Balcão 2020.](https://balcao.portugal2020.pt/Balcao2020.idp/RequestLoginAndPassword.aspx) Ao aceder à página inicial, terá que inserir os seus dados de acesso e iniciar sessão.

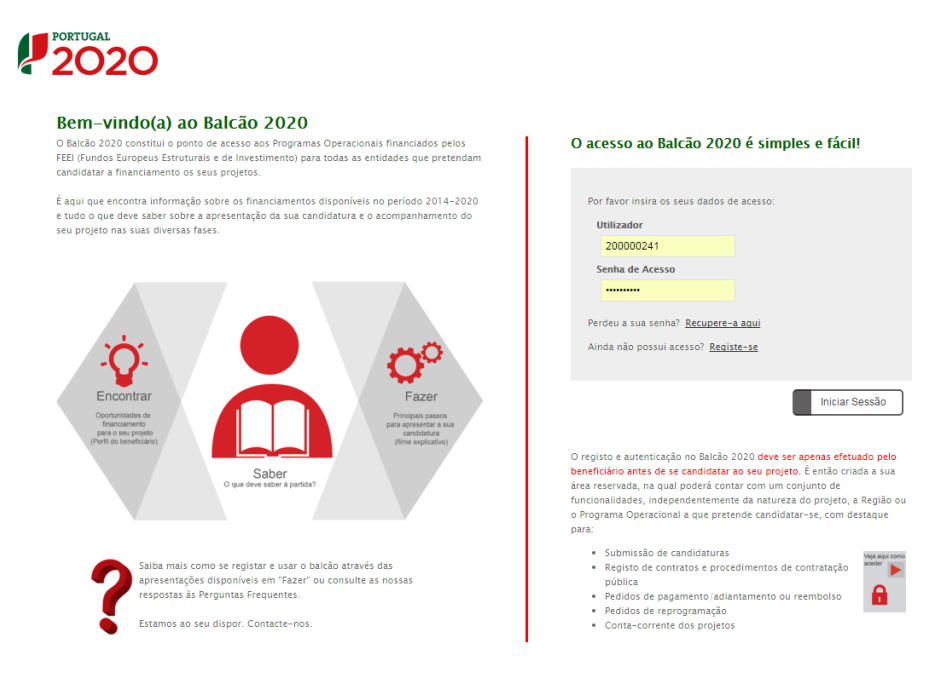

Figura 1 - Página inicial do Balcão 2020

<span id="page-5-0"></span>Depois da sessão iniciada, será possível aceder à Área Reservada.

<span id="page-5-1"></span>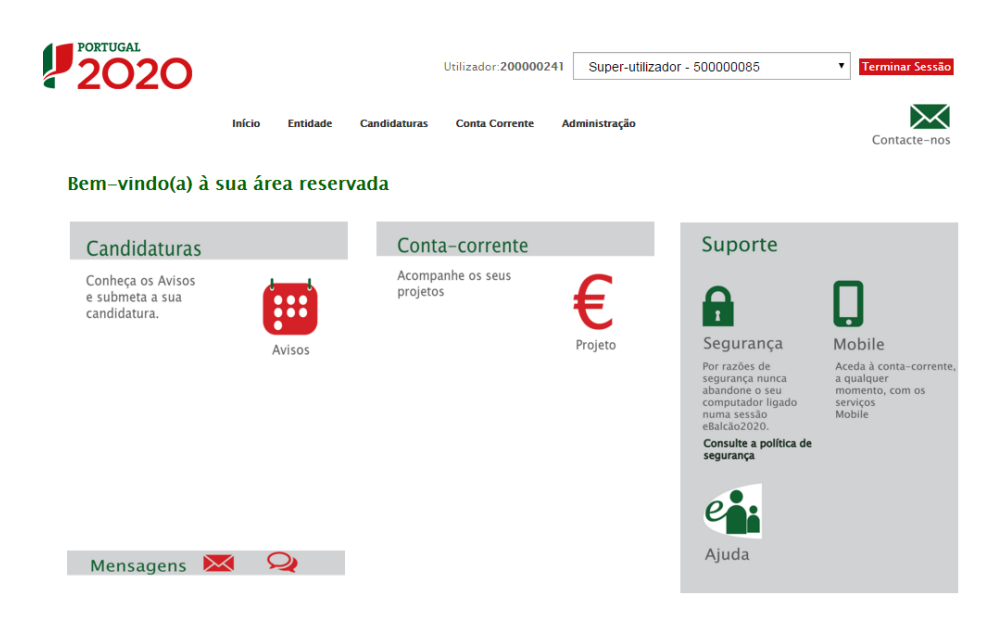

Figura 2 - Página inicial da Área Reservada – Entidade

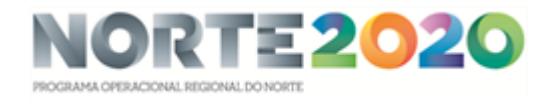

O menu Conta Corrente dá acesso a uma página de pesquisa de todas as candidaturas disponíveis que remeterá para o ecrã dos Pedidos de Pagamento.

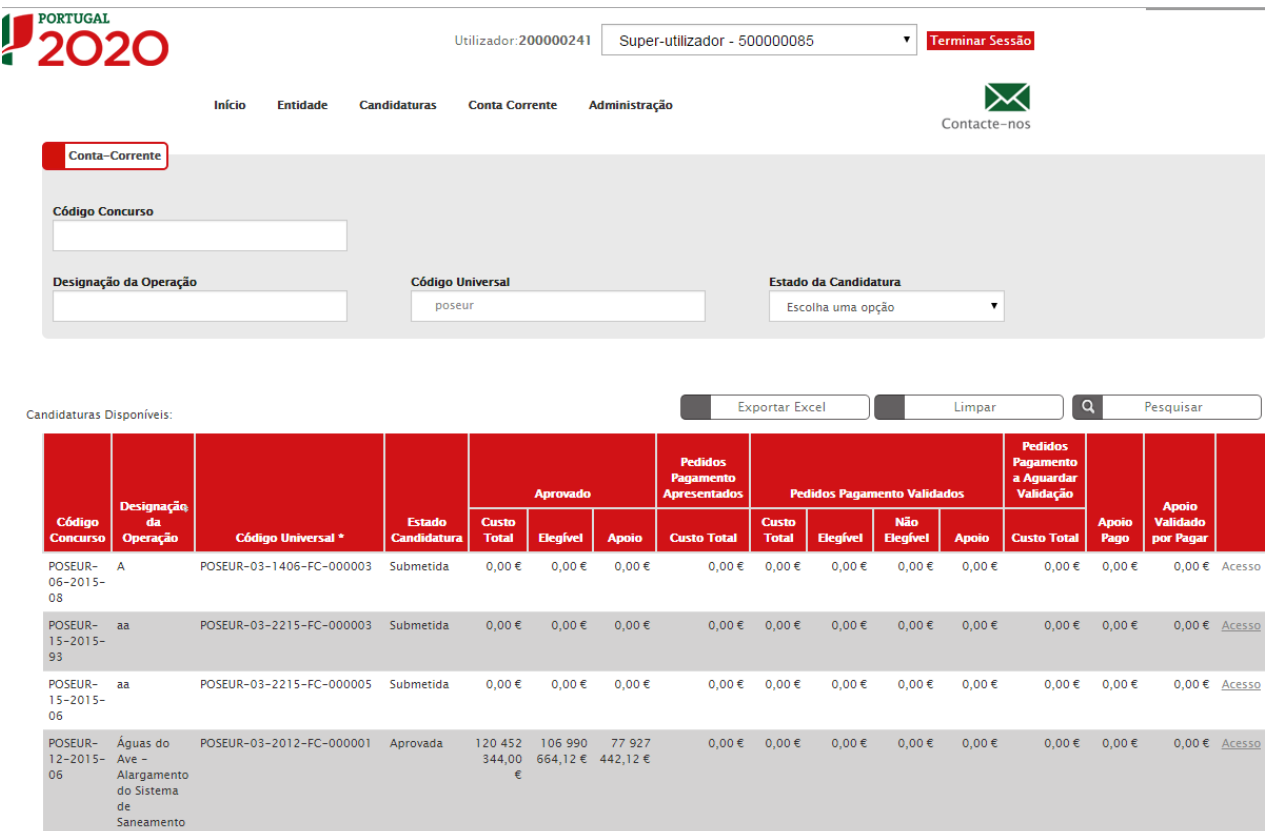

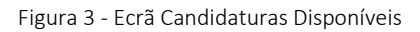

<span id="page-6-0"></span>Para associar o pedido de pagamento a uma candidatura em específico é necessário aceder a essa candidatura através do *link* Acesso.

Rapidamente, será remetido para outro ecrã onde ficam disponíveis um conjunto de opções. Para submeter um pedido de pagamento deverá selecionar a opção Pedidos Pagamento.

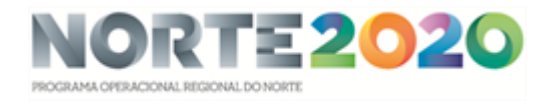

| <b>PORTUGAL</b>                                                          |                         |                                                  |                          |                                                   | Utilizador: 200000241 [Super-utilizador - 500000085] |    |            |    | <b>Fechar Janela</b> |
|--------------------------------------------------------------------------|-------------------------|--------------------------------------------------|--------------------------|---------------------------------------------------|------------------------------------------------------|----|------------|----|----------------------|
| <b>Candidaturas</b>                                                      | <b>Grandes Projetos</b> | Pré-Qualificação                                 | <b>Plano Estratégico</b> | <b>Contratos</b>                                  | <b>Pedidos Pagamento</b>                             |    |            |    |                      |
| <b>Pesquisa de Candidaturas</b>                                          |                         |                                                  |                          |                                                   |                                                      |    |            |    |                      |
| <b>Código Universal</b>                                                  |                         | Designação da Operação                           |                          | <b>Estado da Candidatura</b><br>Escolha uma opção | $\pmb{\mathrm{v}}$                                   |    |            |    |                      |
| <b>Aviso</b>                                                             |                         | <b>Programa Operacional</b><br>Escolha uma opção | $\overline{\mathbf{v}}$  |                                                   |                                                      |    |            |    |                      |
| Candidaturas Disponíveis:                                                |                         |                                                  |                          | <b>Exportar Excel</b>                             | $\alpha$<br>Limpar                                   |    | Pesquisar  |    |                      |
| Designação da Operação                                                   |                         | ⊕ Código Universal *                             |                          | Data Estado ÷ Estado Candidatura                  | Programa<br><b>Custo Total Operacional</b>           |    |            |    |                      |
| Dragagens e Defesa da Margem Sul da Lagoa de Óbidos - 2ª<br>Fase         |                         | 3C284488-D402-4470-9B9C-<br>DD14467DDB3C         | 05-05-2015               | Em preenchimento                                  | 4 899 POSEUR<br>112,09€                              | М  | 9.5x       |    |                      |
| Teste ao SI do centro                                                    |                         | CENTRO-02-0252-FEDER-000001                      | $11 - 02 - 2015$         | Aprovada                                          | 100 000.00 CENTRO<br>€                               | B. | ⊕          | 医  |                      |
| Regeneração Urbana de Sines - Plano de Comunicação II                    |                         | ALT20-04-0516-FEDER-000001                       | 19-09-2015               | Aprovada                                          | 100 000,00 ALENTEJO 2020<br>€                        | P. | ⊕          | æ. |                      |
| <b>TESTES ANA</b>                                                        |                         | POSEUR-02-0209-FC-000001                         | $19 - 02 - 2015$         | Aceite pelas Entidades /<br>Contratada            | 10 000,00 € POSEUR                                   | P. | $\odot$    | 医  |                      |
| <b>Testes Teresa</b>                                                     |                         | ALT20-04-0605-FEDER-000002                       | $17 - 02 - 2015$         | Submetida                                         | 1 000,00 € ALENTEJO 2020                             | в  | ⊕          | 医  |                      |
| REQUALIFICAÇÃO URBANA DE RIO DE MOINHOS                                  |                         | 15EFD25B-173A-4ABE-9DD4-<br>87EEDB4B443D         | $18 - 02 - 2015$         | Em preenchimento                                  | ALENTEJO 2020                                        | घ  | $\bigcirc$ | 医  | ×                    |
| Eficiência Energética na Iluminação Pública - Concelho<br>Coruche (1688) |                         | ALT20-04-0605-FEDER-000003                       | $19 - 02 - 2015$         | Submetida                                         | 320 852,20 ALENTEJO 2020<br>€                        | A  | ⊕          | Δ  |                      |
| Teste Portugal 2020 - Video Suporte Candidaturas                         |                         | NORTE-02-0145-FEDER-000001                       | $17 - 06 - 2015$         | Submetida                                         | 100 000,00 NORTE<br>€                                | B. | ⊕          | 医  |                      |
| Ciclos de animação                                                       |                         | ALT20-04-0605-FEDER-000004                       | $18 - 09 - 2015$         | Admitida                                          | 111 202,00 ALENTEJO 2020<br>€                        | P. | ⊕          | 医  |                      |
| Teste numero 2                                                           |                         | CENTRO-01-0101-FEDER-000001                      | $24 - 02 - 2015$         | Submetida                                         | 2 000.00 € CENTRO                                    | B. | ⊕          | 医  |                      |

Figura 4 - Ecrã Pesquisa de Candidaturas

<span id="page-7-0"></span>Ao selecionar a opção Pedidos Pagamento fica disponível o ecrã que permite ao beneficiário pesquisar os pedidos de pagamento registados pela sua entidade no Balcão 2020. É também através deste ecrã que o Beneficiário pode submeter um novo Pedido de Pagamento.

# <span id="page-8-0"></span>FUNCIONALIDADES DO MÓDULO

#### <span id="page-8-1"></span>Pesquisar pedidos de pagamento

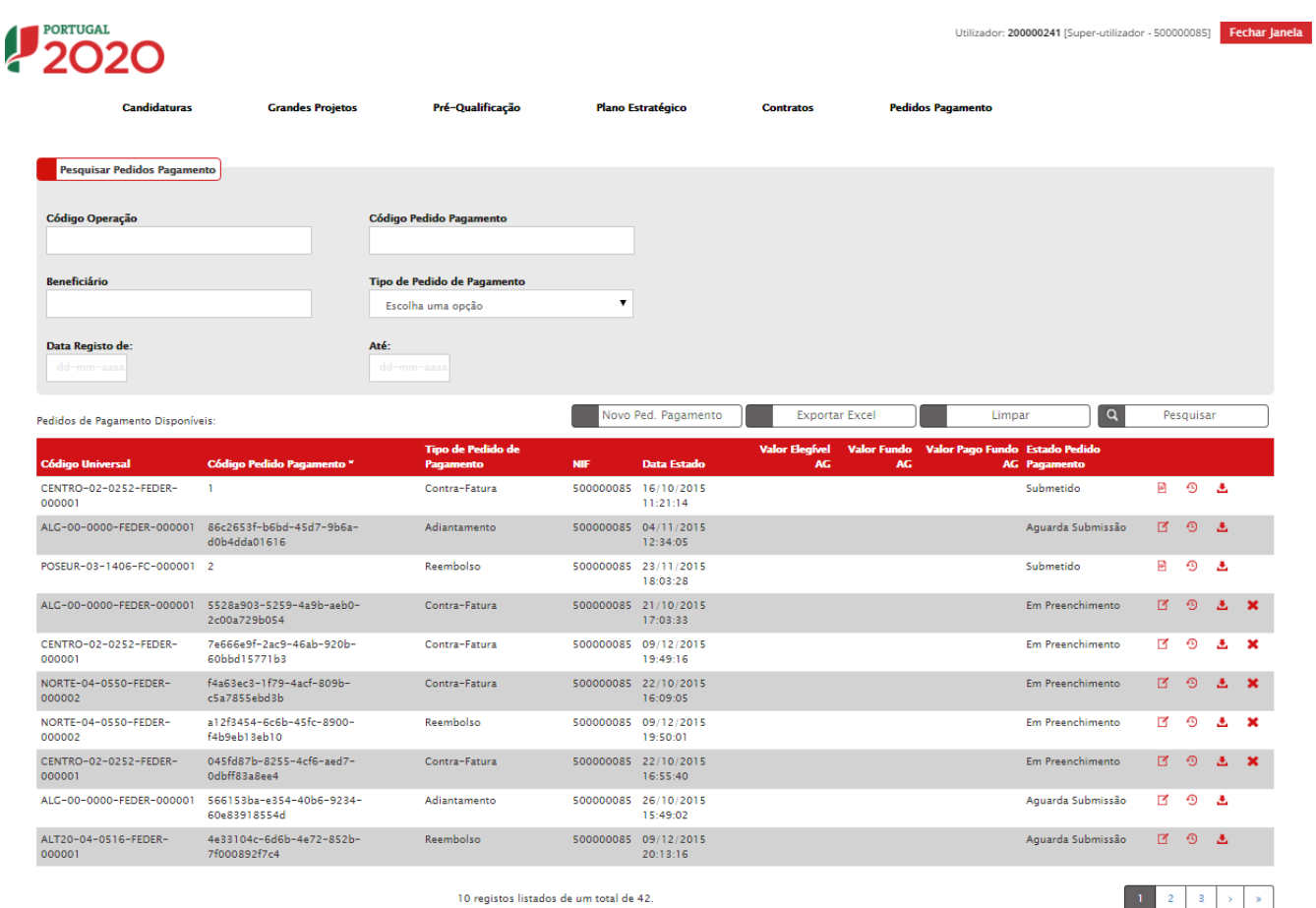

Figura 5 - Pesquisa Pedidos Pagamento

<span id="page-8-2"></span>Este ecrã permite pesquisar os Pedidos de Pagamento registados para a sua entidade no Balcão 2020. Esta pesquisa pode ser realizada através do Código de Operação, Código do Pedido de Pagamento, Beneficiário, Tipo de Pedido de Pagamento e intervalo de Datas de Registo do Pedido de Pagamento.

O Código do Pedido de Pagamento é atribuído automaticamente com numeração sequencial dentro da operação após submissão do pedido de pagamento. Assume um código temporário antes da sua submissão.

O ecrã permite ainda criar um novo Pedido de Pagamento redirecionando para o ecrã de criação, exportar a lista de pedidos de pagamento para Excel/PDF, pesquisar refrescando os resultados da pesquisa de acordo com os critérios introduzidos e limpar inicializando os filtros.

Os utilizadores poderão visualizar/consultar os pedidos de pagamento que estão associados à sua operação. É possível Editar dados do pedido de pagamento redirecionando para o ecrã de alteração, Eliminar registos após confirmação do utilizador, visualizar o Histórico permitindo a consulta das várias versões do registo e o Relatório através do *download*  do resumo em formato PDF.

No Balcão a lista de estados dos Pedidos de Pagamentos disponíveis são:

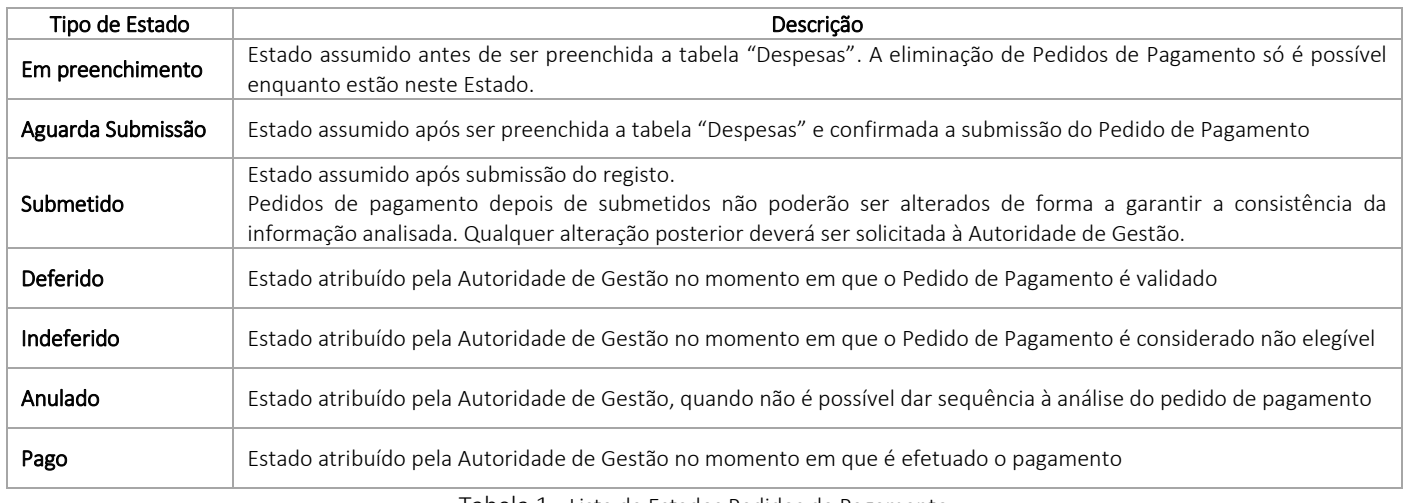

Tabela 1 - Lista de Estados Pedidos de Pagamento

### <span id="page-9-1"></span><span id="page-9-0"></span>Inserir pedidos de pagamento

A introdução de um Pedido de Pagamento deverá ser efetuada através dos seguintes passos:

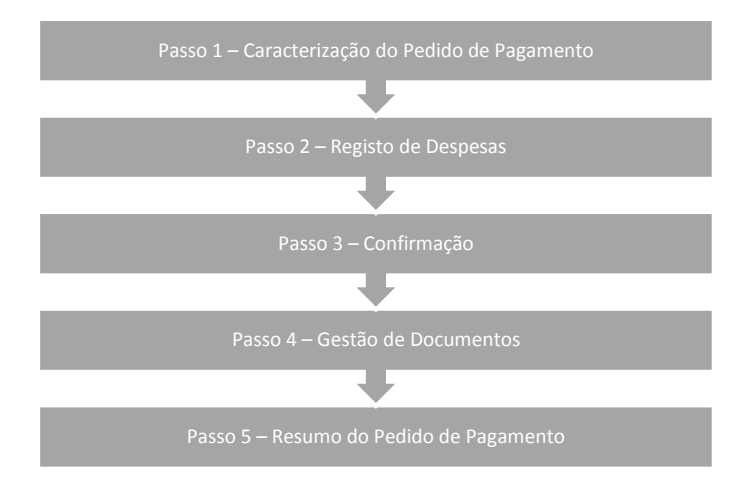

Ao longo dos diversos ecrãs, todos os campos assinalados com \* são de preenchimento obrigatório. Em baixo surgem sempre os botões Cancelar e Seguinte. Ao clicar no botão Seguinte grava os campos visíveis e passa ao próximo passo, se clicar no botão Cancelar volta à lista de pesquisa de Pedidos de Pagamento.

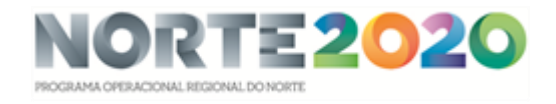

# <span id="page-10-0"></span>Passo 1 – Caracterização do Pedido de Pagamento

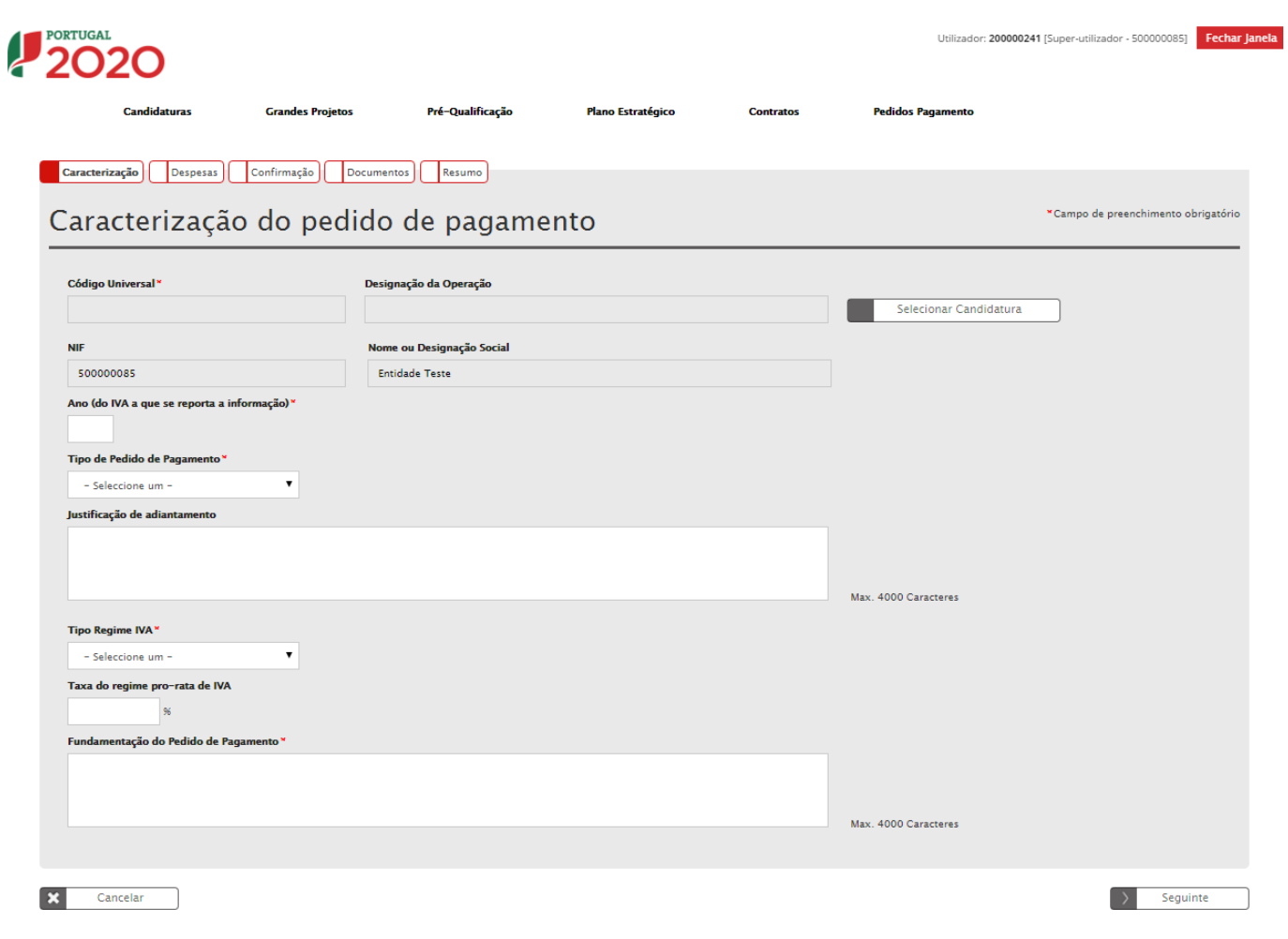

Figura 6 - Inserir Pedidos Pagamento – Caracterização

<span id="page-10-1"></span>Este ecrã permite inserir a informação relativa à caraterização dos pedidos de pagamento no Balcão 2020.

Código Universal/Designação da Operação: Deve selecionar a candidatura a partir de lista de candidaturas no estado "Aceite pelas Entidades/Contratada" ou "Em Execução" associadas à entidade. Para tal, deverá clicar sobre o botão Selecionar Candidatura direcionando para o ecrã de candidaturas disponíveis.

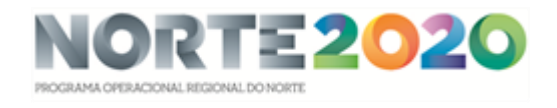

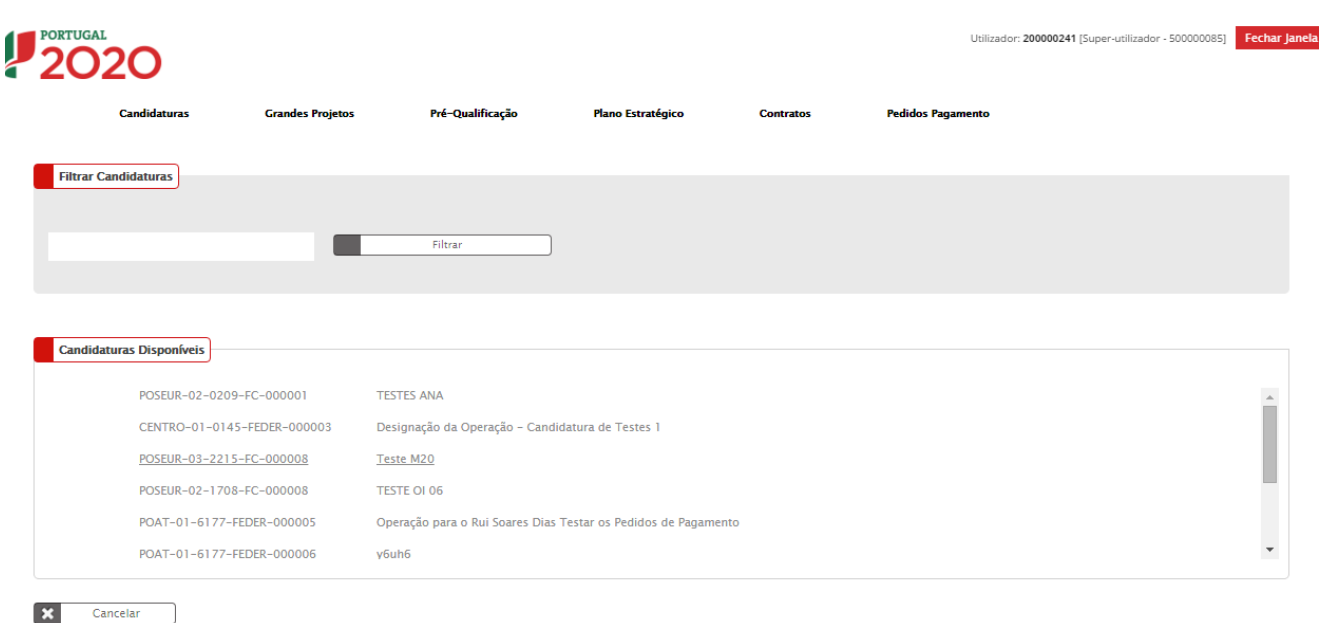

Figura 7 - Inserir Pedidos Pagamento – Candidaturas Disponíveis

<span id="page-11-0"></span>NIF e Nome ou Designação Social: Estes campos são de preenchimento automático a partir da autenticação no sistema.

Ano (do IVA a que se reporta a informação): Deve ser um ano válido, respeitando o período temporal a que se reporta a informação que será submetida no Pedido de Pagamento.

Tipo de Pedido de Pagamento: Deve optar por um dos seguintes tipos de pagamento: Adiantamento, Contra Fatura, Reembolso, Regularização de Adiantamento, Regularização de Contra Fatura, Saldo Final.

Caso se trate de um Adiantamento, no campo Justificação de Adiantamento deve realizar-se uma breve descrição sobre a justificação de Adiantamento com um máximo de 4000 carateres.

Tipo Regime IVA:Indicação (obrigatória) do regime de IVA aplicável à entidade beneficiária, de acordo com o Código do IVA. Deverá escolher por entre as seguintes opções: Não é sujeito passivo de IVA; Sujeito passivo de IVA, regime normal; Sujeito passivo de IVA, regime misto de afetação real; Sujeito passivo de IVA, regime misto pro-rata; Sujeito passivo de IVA.

Taxa de regime pro-rata de IVA: Este campo respeita ao histórico das taxas de IVA pro-rata, no período do projeto. Indicar a taxa definitiva pro-rata utilizada. Este campo é Obrigatório preencher se o Tipo Regime de Iva for igual a pro rata.

Fundamentação do pedido de pagamento: Pode justificar a apresentação do pedido de reembolso e deve inserir a descrição de factos relevantes que ocorreram na fase de realização do projeto (como por exemplo, alterações de despesa, despesas não executadas, alterações de calendário de execução). Este campo tem um máximo de 4000 carateres.

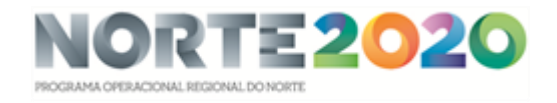

# <span id="page-12-0"></span>Passo 2 – Registo de Despesas

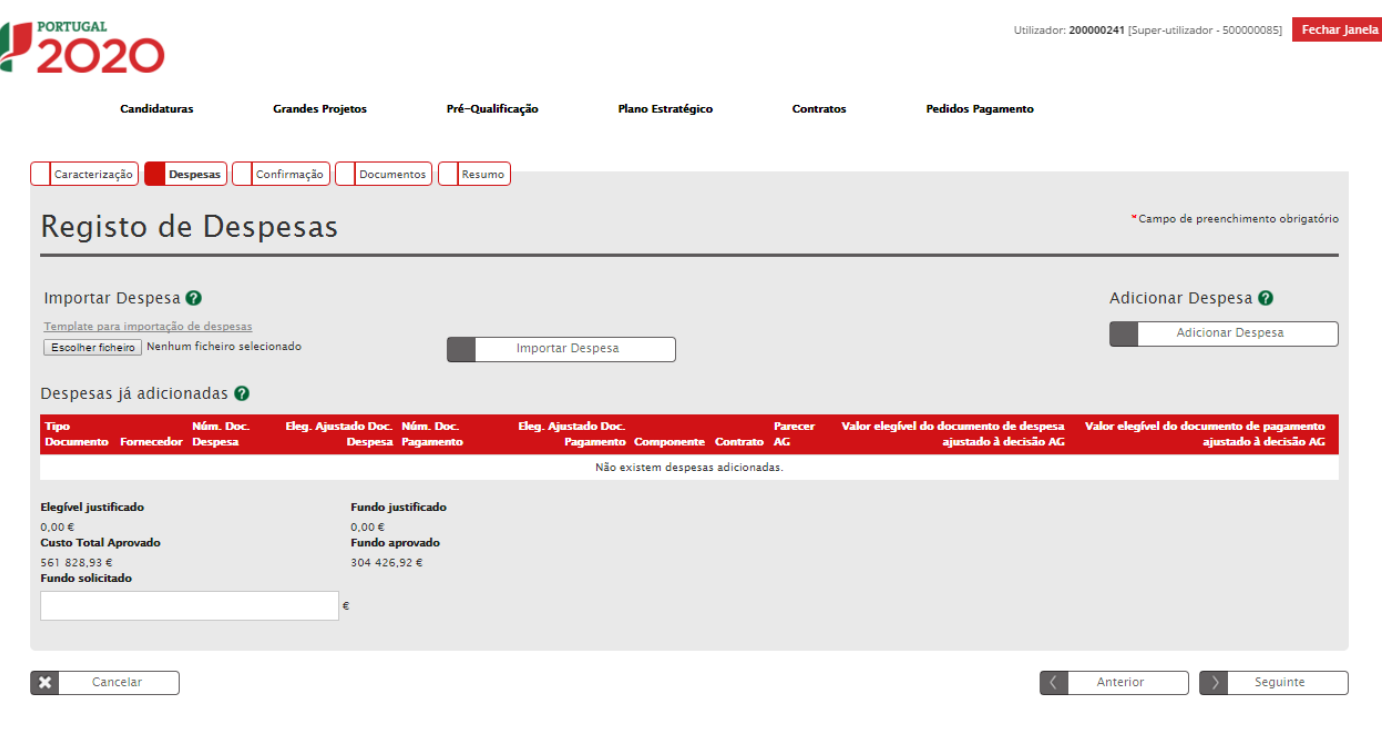

Figura 8 - Inserir Pedidos de Pagamento - Despesas

<span id="page-12-1"></span>Ecrã que permite associar despesas e pagamentos ao pedido de pagamento. A despesa pode ser submetida de duas formas: a partir da Importação da Despesa através de um Template ou Adicionar Despesa através do ecrã disponibilizado para inserção de despesa.

Adicionar Despesa: Será direcionado para o ecrã de inserção de despesas através do botão Adicionar Despesa.

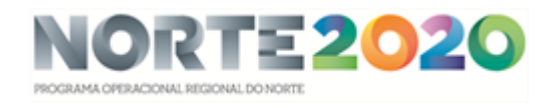

**Grandes Projetos** 

Pré-Qualificação

**Contratos** 

**Pedidos Pagamento** 

**Plano Estratégico** 

**Candidaturas DLBC** 

**Candidaturas** 

**Candidaturas PEDU** 

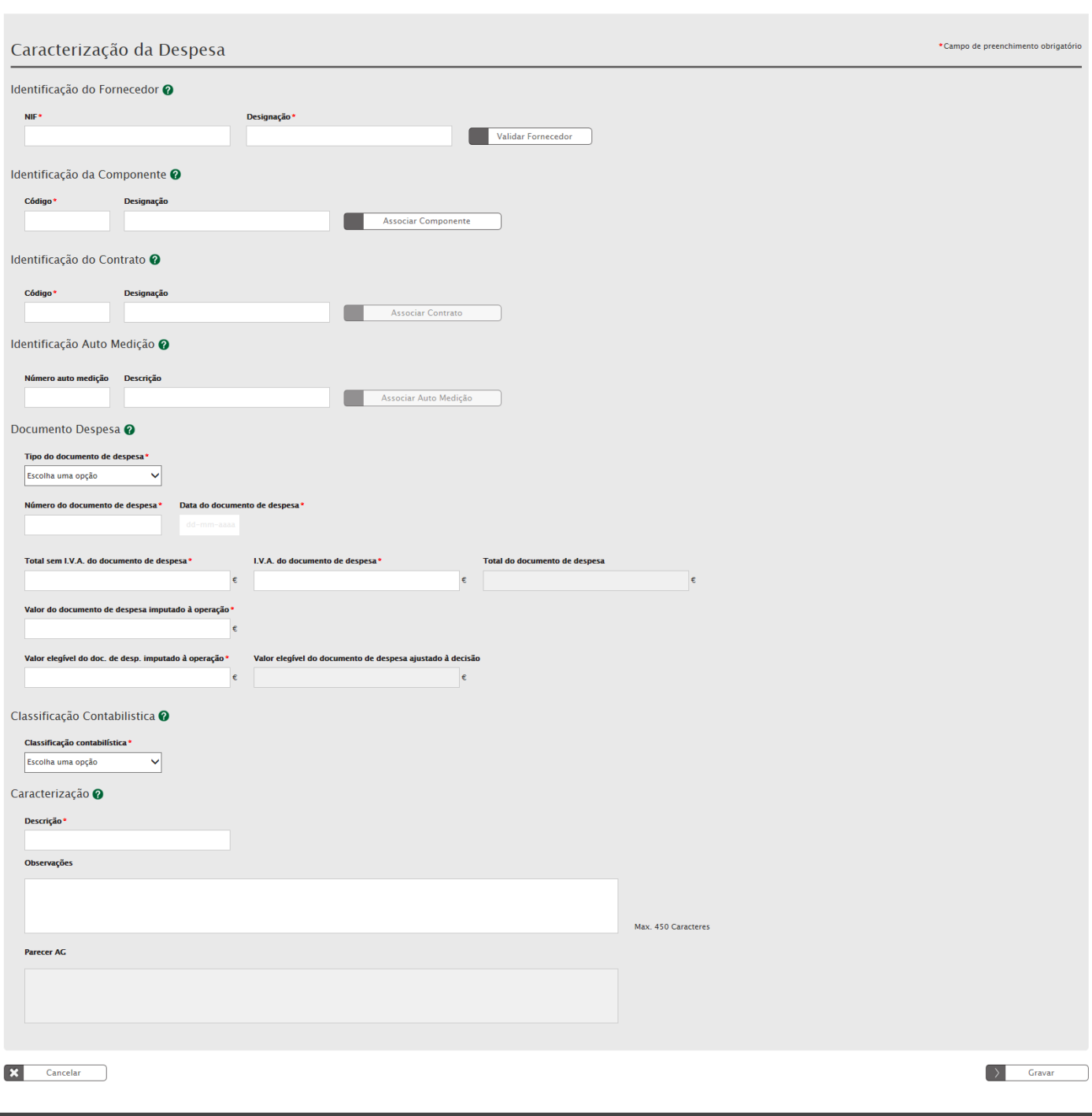

<span id="page-13-0"></span>Figura 9 - Inserir Pedidos de Pagamento – Caraterização da Despesa

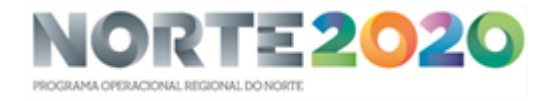

Ao adicionar Despesa surgirá novo ecrã com campos com múltiplos registos por Pedido de Pagamento:

Identificação do Fornecedor: Terá que ser indicado o NIF e a Designação do Fornecedor. Para inserir os campos na tabela deverá ser preenchido o campo NIF e clicar no botão Associar. O Balcão valida NIF portugueses e aceita qualquer NIF caso o texto introduzido comece por "E".

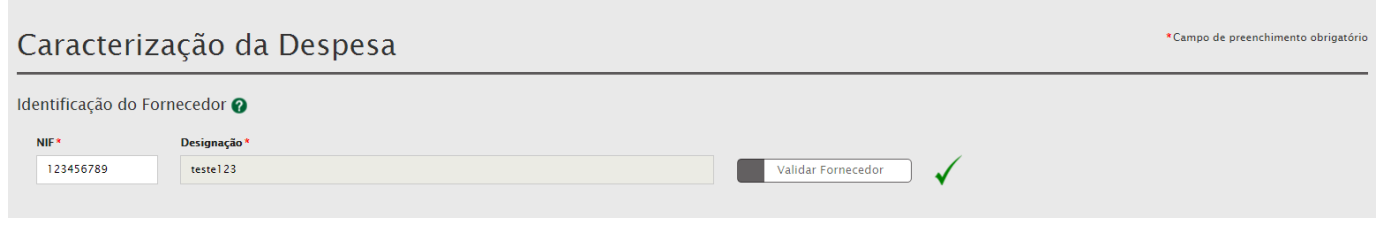

Figura 10 - Inserir Pedidos de Pagamento – Caraterização da Despesa: Identificação do Fornecedor

<span id="page-14-0"></span>Identificação da Componente: Ao selecionar o botão Associar Componente surge um novo ecrã com a lista de opções associadas às componentes da operação.

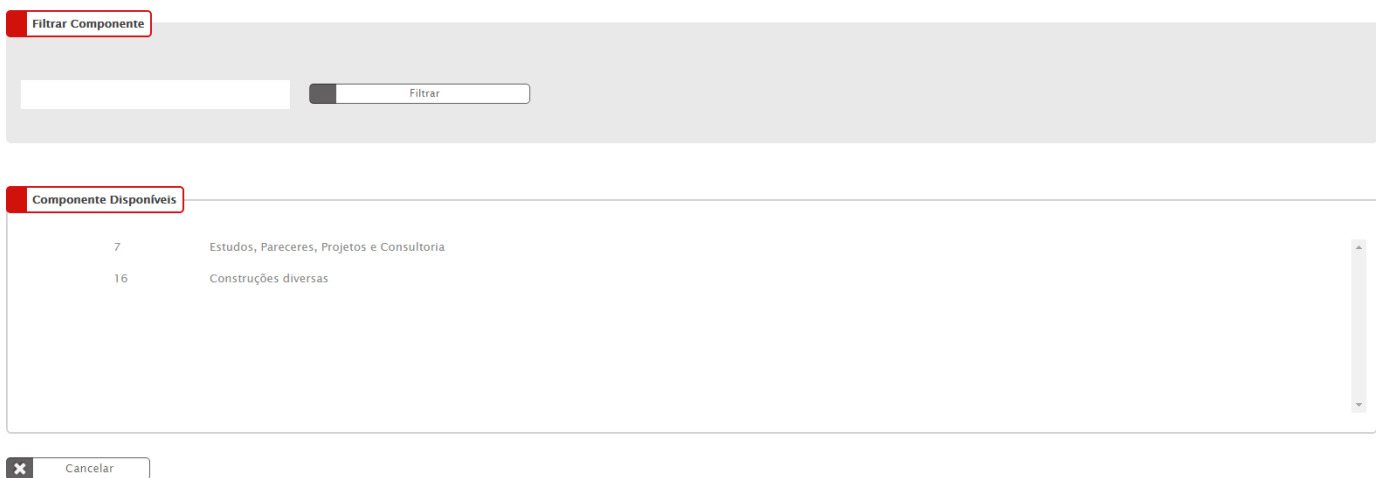

Figura 11 - Inserir Pedidos de Pagamento – Caraterização da Despesa: Componentes Disponíveis

<span id="page-14-1"></span>Identificação do Contrato: Ao selecionar o botão Associar Contrato surge um novo ecrã com a Lista os contratos disponíveis para associação à despesa do pedido de pagamento ("Submetido", "Solicitação de Informação", "Validado"). Todas as despesas são obrigatoriamente associadas a contratos.

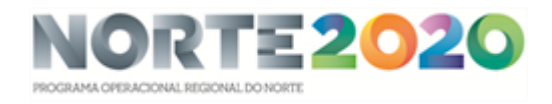

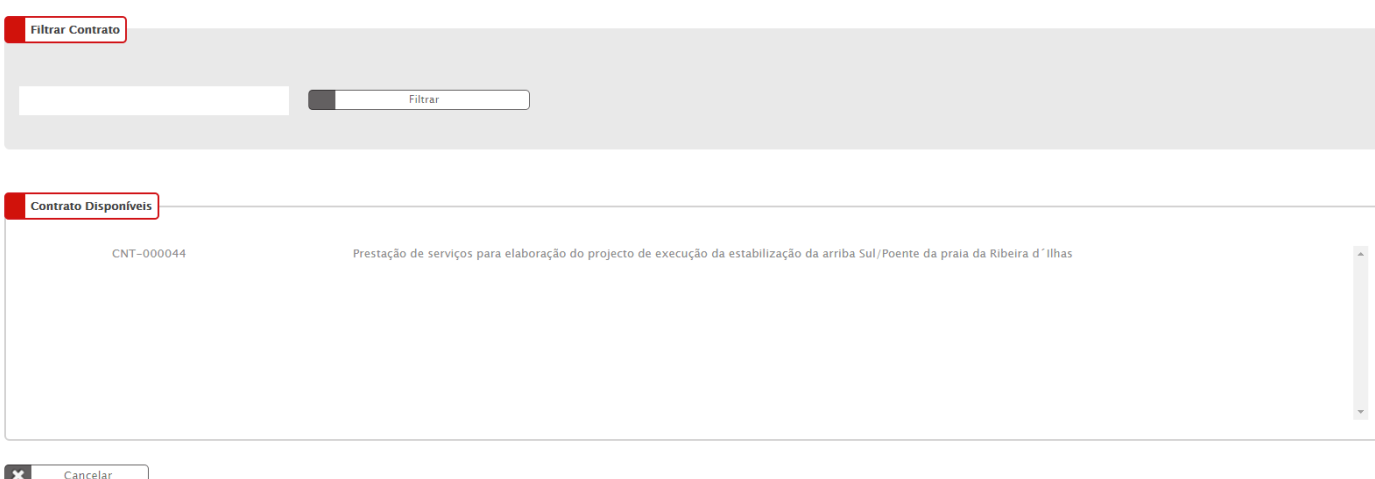

Figura 12 - Inserir Pedidos de Pagamento – Caraterização da Despesa: Contratos Disponíveis

<span id="page-15-0"></span>Identificação Auto de Medição: Seleção a partir da lista dos autos de medição associados ao contrato selecionado.

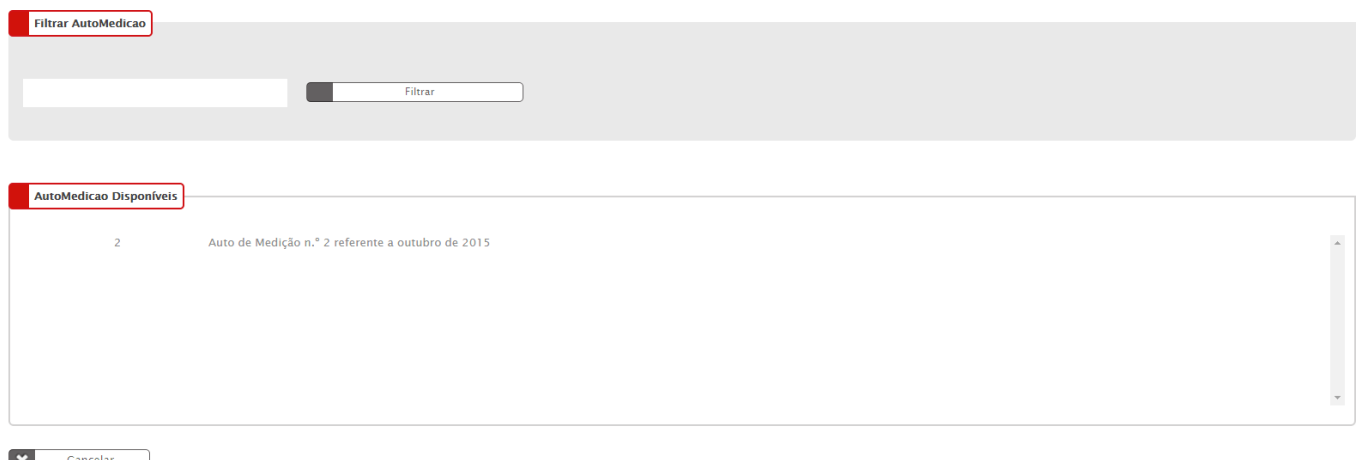

<span id="page-15-1"></span>Cancelar  $\vert x \vert$ 

Figura 13 - Inserir Pedidos de Pagamento – Caraterização da Despesa: Auto Medição Disponíveis

Documento de despesa: Estes campos são de preenchimento obrigatório nas modalidades de pagamento Contra-Fatura, Reembolso, Regularização de adiantamento:

*Tipo do documento de despesa:* Preenchido a partir da tabela: Fatura, Fatura Simplificada, Fatura-Recibo, Escritura e Outros, Nota de Crédito, Nota de Débito.

*Nº do documento de despesa/ Data do documento de despesa:* Inserir o Nº do documento de despesa e a data do documento de despesa. A data do documento de despesa deve ser anterior ou igual à data de submissão do Pedido de Pagamento.

*Total sem IVA do documento de despesa:* Inserir o valor total da despesa sem IVA.

*IVA do documento de despesa:* Inserir o valor do IVA relativo ao documento de despesa, sempre que seja faturado, desde que constitua um custo efetivo para o beneficiário e releve para o custo total da operação. Quando o beneficiário deduz o IVA com base num regime *pro rata,* apenas deverá ser indicado o valor correspondente à percentagem de IVA efetivamente suportado.

*Total do documento de despesa:* Valor total dos documentos de despesa/quitação inscritos nos documentos justificativos de despesa, incluindo parcelas não elegíveis que contribuam para o custo total do investimento. Corresponde ao cálculo [Valor Total do documento de despesa] = [Valor total do documento de despesa sem IVA] + [Valor do IVA]. Campo de cálculo automático.

*Valor do documento de despesa imputado à operação:* Valor do documento correspondente ao valor imputado à operação. A taxa de imputação é calculada através [Valor do documento de despesa imputado à operação] / [Total do documento de despesa].

*Valor Elegível do documento de despesa imputado à operação:* Indicar o montante elegível do documento de despesa, considerando a despesa aprovada em sede de candidatura e constante da Decisão de Aprovação. O valor elegível da despesa associada a uma componente não pode ultrapassar o valor elegível aprovado para essa componente na candidatura.

*Valor Elegível do documento de despesa ajustado à decisão:* Apenas para projetos geradores de receitas. Calculado automaticamente em função da taxa de défice de financiamento da operação.

Documento de pagamento: Estes campos são de preenchimento obrigatório nas modalidades de pagamento Regularização de Contra-Fatura, Reembolso, Regularização de adiantamento e Saldo Final.

Os valores que se indicam são valores confrontados com validações dos documentos de despesa das quais os documentos de quitação estão associados.

*Tipo do documento de Pagamento:* Preencher a partir da tabela Transferência bancária/extrato bancário, Cheque/extrato bancário.

*N.º do documento de Pagamento:* Indicar o número do documento de pagamento.

*Data do documento de Pagamento:* Indicar a data-valor em que o pagamento se efetivou. A data do documento de pagamento deve ser anterior ou igual à data de submissão do Pedido de Pagamento.

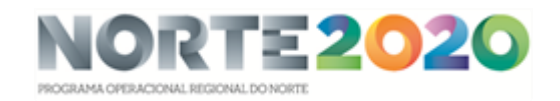

*Total do documento de Pagamento:* Indicar o montante total quitado correspondente ao respetivo documento de despesa, incluindo a parcela de IVA que releve para o custo total da operação.

*Valor do documento de pagamento imputado à operação:* Valor do documento de pagamento correspondente ao valor imputado à operação. A taxa de imputação é calculada através [Valor do documento de pagamento imputado à operação] / [Total do documento de pagamento].

*Valor elegível do documento de pagamento imputado à operação:* Indicar o montante elegível do documento de quitação.

*Valor elegível do documento de pagamento ajustado à decisão:* Indicar o valor elegível do documento de pagamento, resultante da afetação do montante de decisão aprovado para a candidatura e constante da Decisão de Financiamento ao valor elegível atrás indicado. Esta afetação é feita por aplicação do défice de financiamento ao valor elegível de cada despesa, no caso de projetos geradores de receitas líquidas.

*Classificação contabilística NCM/SNC/POCP:* Indicar o sistema contabilístico que se enquadram de entre as seguintes opções: Normalização Contabilística para Microentidades (NCM); Sistema de Normalização Contabilística (SNC); Sistema de Normalização Contabilística Público (SNCP).

*Documento de Despesa a Regularizar:* Deve ser selecionado a partir da lista com os documentos de despesa desta operação que ainda não estão regularizados. Disponível apenas quando o pedido de pagamento é do tipo Regularização de Contra-Fatura.

*Descrição:* Descrição da despesa de acordo com o documento comprovativo (ex: computador xpto, viagem de avião entre x e y). No caso de projetos imateriais deverá ser apresentado o enquadramento/justificação da despesa no âmbito objetivos da operação.

*Observações:* Campo de observações com um máximo de 4000 carateres.

Importar Despesa: Ao importar a despesa a partir do ficheiro Excel cujo template se encontra disponível para *download* neste mesmo ecrã, o seu preenchimento deve obedecer às seguintes regras:

- Na coluna **Fornecedor** deve inserir o NIF sem qualquer ponto, vírgula ou espaço.
- $-$  Ao preencher o **Número do Contrato** deve ter em atenção que é diferente do Código do Contrato (exemplo CNT-000001). Deve inserir o número que introduziu aquando a submissão do contrato.
- A coluna da Componente deve optar pelos tipos de componentes disponíveis na combo box*.* Atenção que deve escolher a componente associada ao contrato e candidatura. Não é possível escolher uma componente que não tenha sido associada ao contrato.
- As colunas do Tipo de documento de despesa, Tipo de documento de pagamento e Classificação Contabilística também são de opção através da *combo box.*
- Os campos de valores numéricos na parte decimal não podem exceder os dois dígitos.
- Depois de finalizado o preenchimento deve escolher o ficheiro e importá-lo através do botão Importar Despesa.

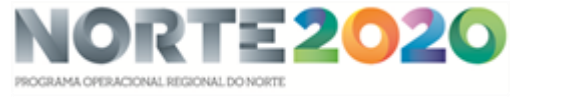

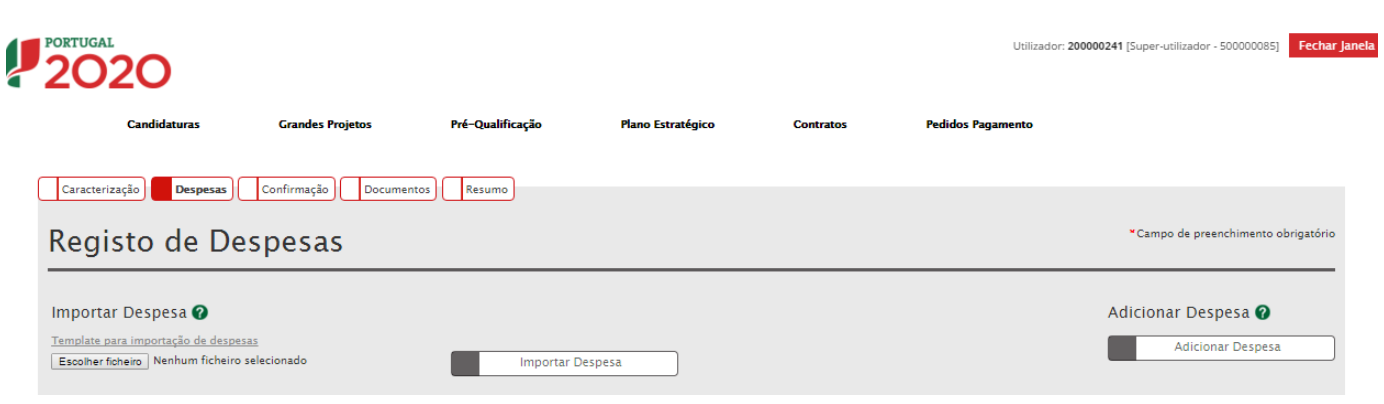

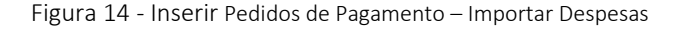

<span id="page-18-0"></span>Depois de associada a despesa e pagamentos o ecrã Registo de Despesas é preenchido.

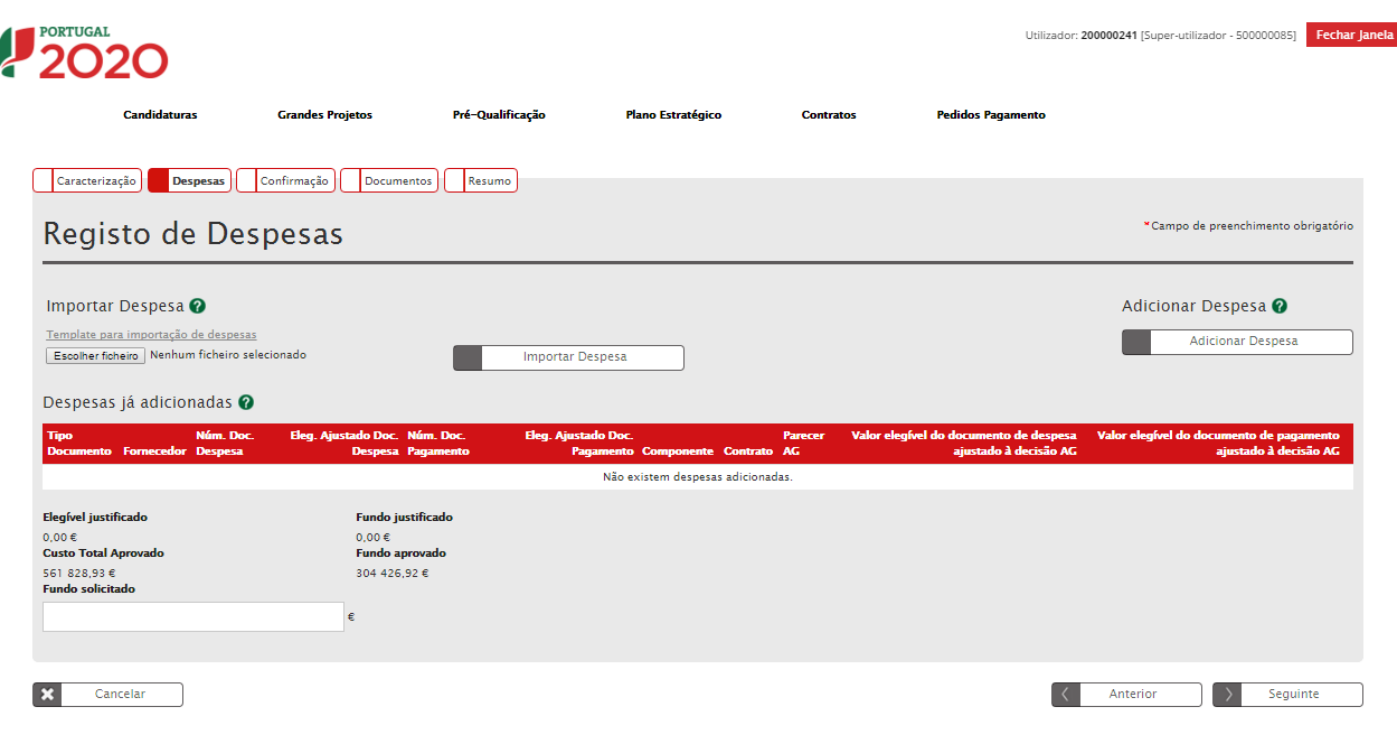

Figura 15 - Inserir Pedidos de Pagamento – Despesas

<span id="page-18-1"></span>Elegível Justificado: Campo de preenchimento Automático. Soma o "Valor elegível do documento de pagamento ajustado à decisão" das despesas. No tipo de pedido de pagamento Adiantamento e Contra-Fatura quando existem só faturas ou outros documentos similares o montante elegível justificado é zero.

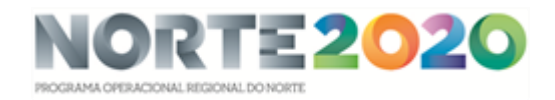

Fundo Justificado: Campo de preenchimento Automático. É o produto do "Elegível Justificado" com a "Taxa de cofinanciamento" da candidatura. No tipo de pedido de pagamento Adiantamento e Contra-Fatura quando existem só faturas ou outros documentos similares o Fundo justificado é zero.

Custo Total Aprovado: Campo de preenchimento Automático. Igual ao "Custo Total" da Candidatura.

Fundo Aprovado: Campo de preenchimento Automático. Igual à Contribuição Comunitária da Candidatura.

Fundo Solicitado: Este campo é calculado consoante as caraterísticas do Pedido de Pagamento, as regras são:

- Quando existem faturas, o montante Fundo solicitado: Soma do "Elegível ajustado ao montante de decisão do documento de despesa" das despesas, multiplicando pela "Taxa de co-financiamento" da candidatura. Campo de preenchimento Automático, é editável mas não pode ser inferior a zero nem ultrapassar o valor calculado por omissão.
- Quando só existem recibos, o montante Fundo solicitado por omissão é zero e não é editável.
- Quando não existem faturas nem recibos (caso do Tipo de Pedido de Pagamento Adiantamento), o montante solicitado por omissão é zero, é editável e terá de ser superior a zero.

Parecer AG/ Valor Elegível do documento de despesa ajustado à decisão AG/ Valor Elegível do documento de pagamento ajustado à decisão AG*:* Campo exclusivo de preenchimento da Autoridade de Gestão. Campo visível após análise da Autoridade de Gestão.

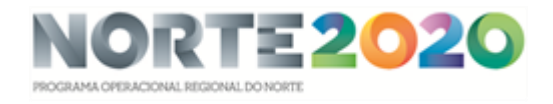

# <span id="page-20-0"></span>Passo 3 - Confirmação do Pedido de Pagamento

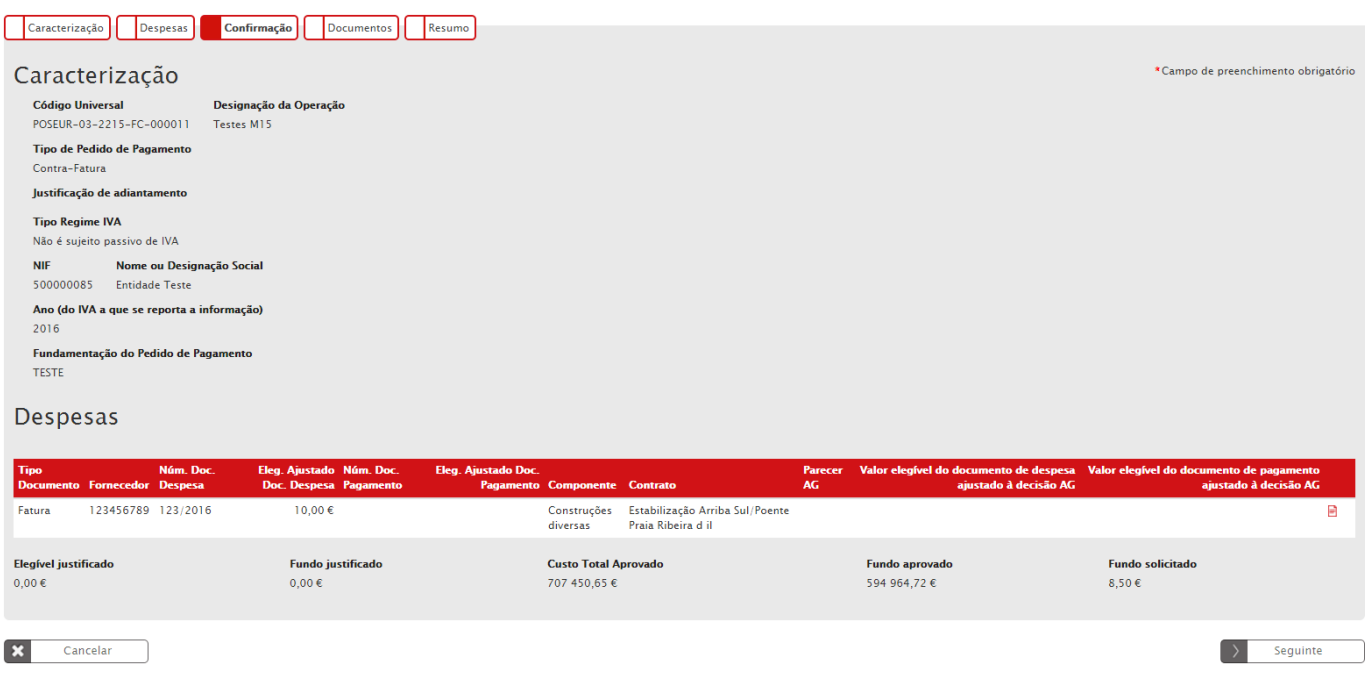

Figura 16 - Inserir Pedidos de Pagamento – Confirmação

<span id="page-20-1"></span>Ecrã que permite aos beneficiários verificar e submeter a informação inicial.

Ao clicar no botão Seguinte o Pedido de Pagamento é gravado e avança para o estado "Aguarda Submissão".

Note que no estado "Aguarda Submissão" não permite efetuar nenhuma alteração no ecrã da despesa e caraterização do Pedido de Pagamento.

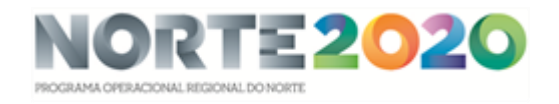

#### <span id="page-21-0"></span>Passo 4 – Gestão de Documentos

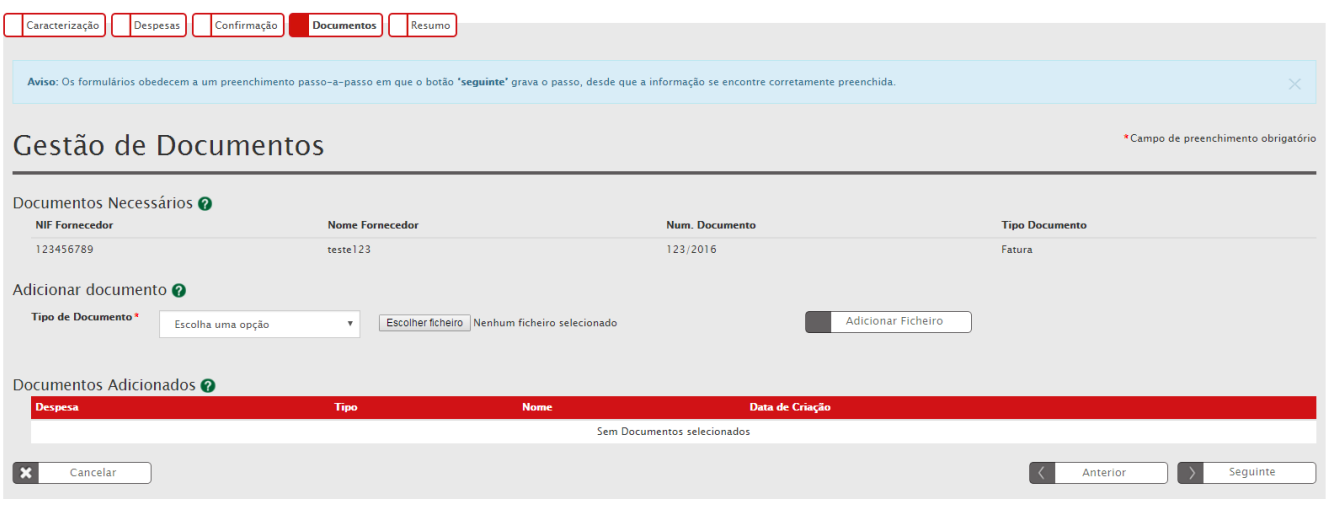

Figura 17 - Inserir Pedidos de Pagamento – Documentos

<span id="page-21-1"></span>Ecrã que permite aos beneficiários inserir documentos associados a um pedido de pagamento.

Documentos Necessários: Automaticamente são definidos os documentos de despesas e, se aplicável, os respetivos documentos de pagamento que devem ser obrigatoriamente anexados antes da submissão.

Os documentos necessários ficam listados através do ecrã de Documentos Necessários. Sem a associação destes documentos obrigatórios ao Pedido de Pagamento não é possível Submeter o pedido.

Na apresentação do Pedido de Pagamento o beneficiário deve, consoante a modalidade do Pedido aplicável, remeter os documentos indicados no quadro abaixo $1$ :

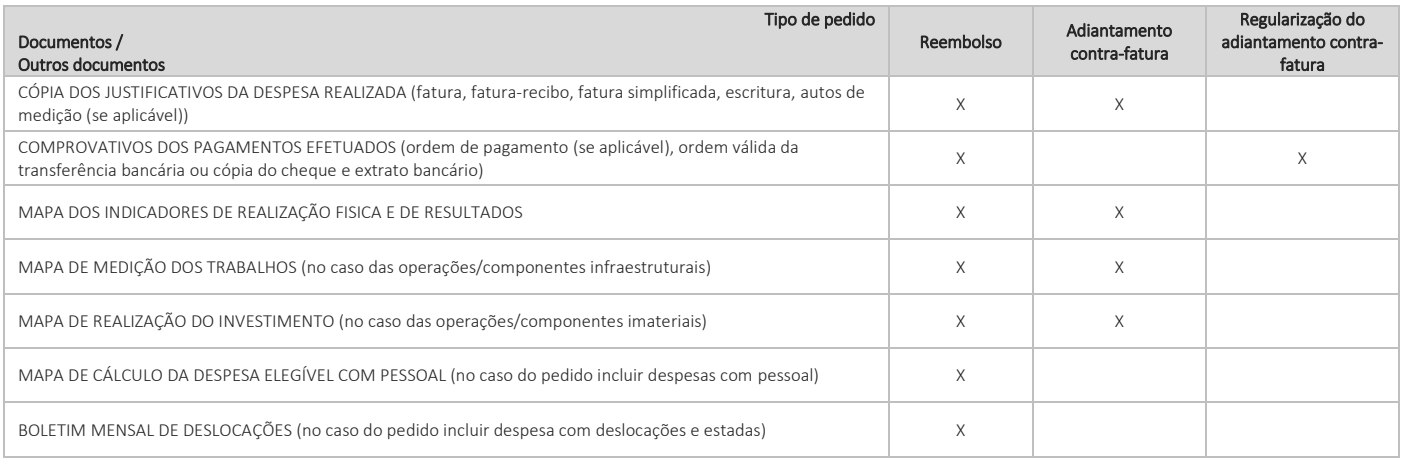

Tabela 2 - Lista de Documentos associado ao Tipo de Pagamento

<span id="page-21-2"></span>1

<sup>&</sup>lt;sup>1</sup> Esta informação consta da Norma de Gestão 3/NORTE2020/2015, disponível no site do Programa.

 $\overline{\phantom{a}}$ 

Adicionar Documentos:Selecionar através das opções o tipo de documento a carregar. De seguida será necessário selecionar o ficheiro pretendido no *browser* e clicar em Adicionar Ficheiro.

O tamanho máximo de um ficheiro é de 10MB.

Os ficheiros com tamanho superior a 10Mb poderão ser divididos através de um utilitário de compressão (por exemplo o 7zip, mas existem muitos outros utilitários disponíveis) conforme imagem abaixo. Este exemplo é para separar em ficheiros com máximo de 2MB.

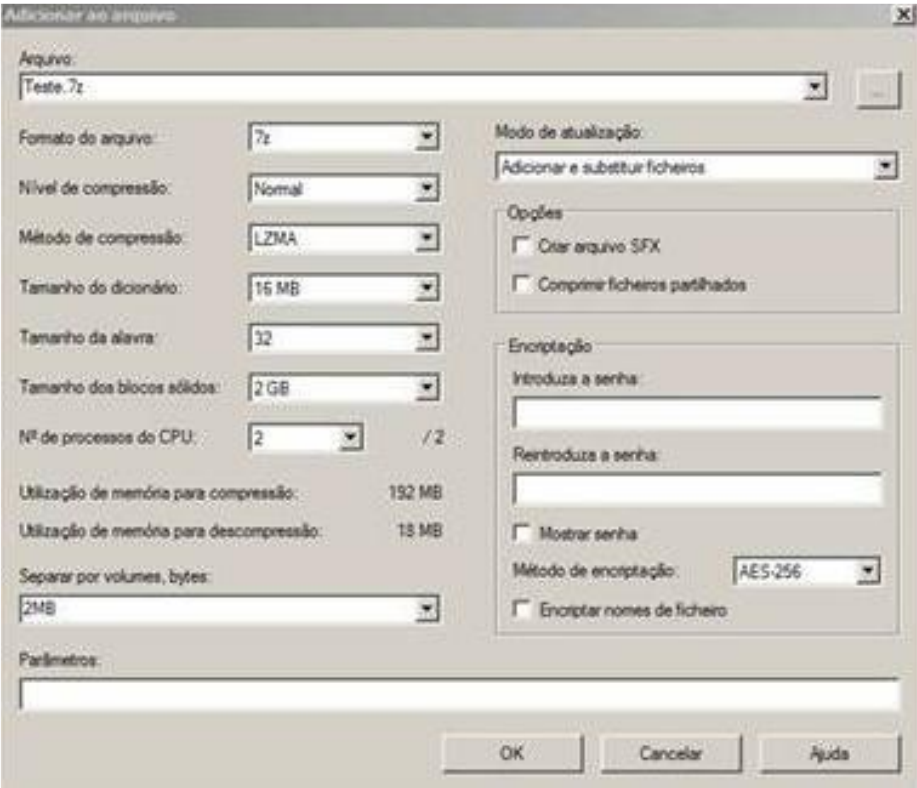

Figura 18 - Exemplo de utilitário de Compressão

<span id="page-22-0"></span>Documentos Adicionados:Nos documentos já adicionados permite fazer o *download* do documento respetivo depois de ter sido anexado ao pedido de pagamento através do botão *Download.*

Em baixo surgem sempre os botões Cancelar, Anterior e Seguinte. Ao clicar no botão Seguinte grava os campos visíveis e finaliza o formulário, se clicar no botão Cancelar volta à lista de pesquisa de pedidos de pagamento, se clicar no botão Anterior retorna ao passo anterior da confirmação do pedido de pagamento.

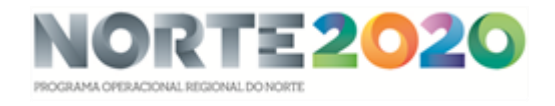

## <span id="page-23-0"></span>Passo 5 – Resumo do Pedido de Pagamento

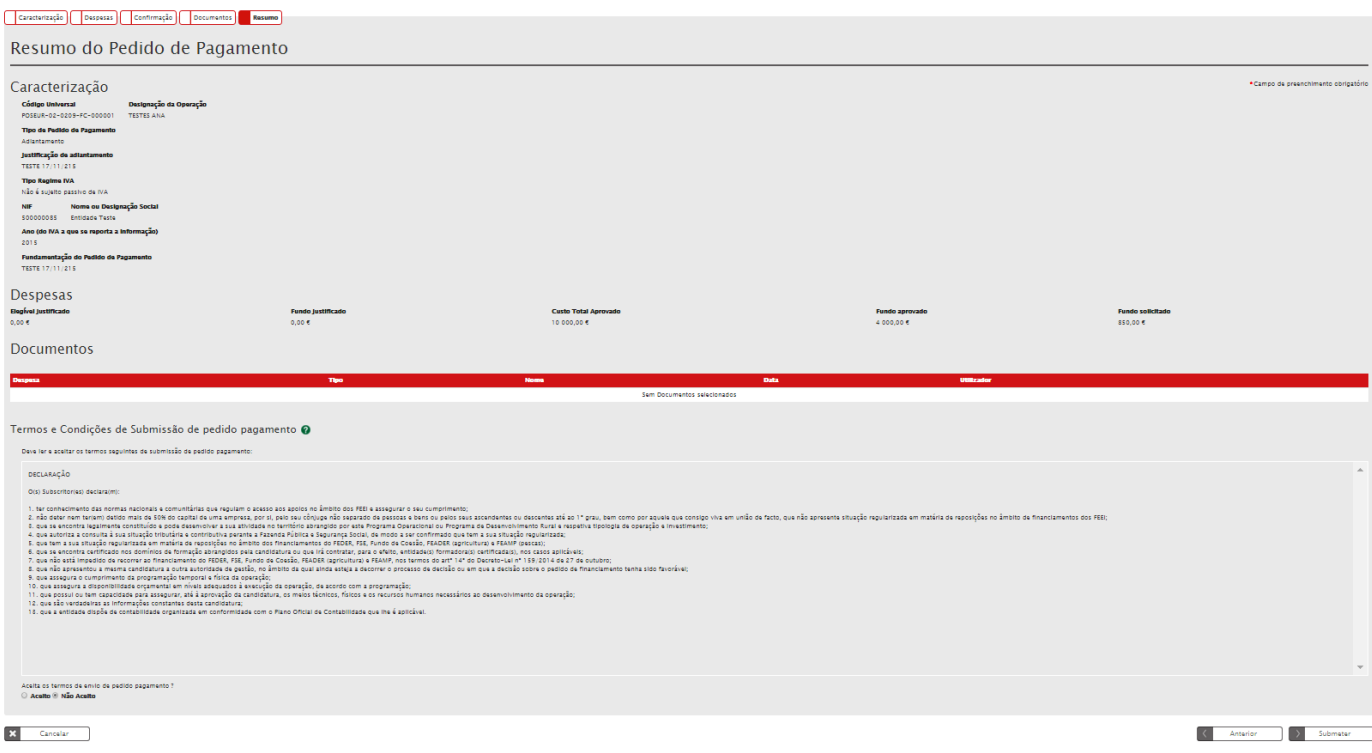

Figura 19 - Inserir Pedidos de Pagamento – Resumo do Pedido de Pagamento

<span id="page-23-1"></span>Este ecrã permite visualizar toda a informação adicionada para o Pedido de Pagamento. Apresenta um quadro de resumo de todas as informações submetidas nos diversos ecrãs de preenchimento. É possível voltar ao passo Anterior, Cancelar voltando à lista de pesquisa de Pedidos de Pagamentos ou Submeter o Pedido de Pagamento finalizando o processo.

Atenção: O Pedido de Pagamento só poderá ser submetido pelo utilizador com perfil de Super-utilizador.

Caso apareça o seguinte Aviso: Só os utilizadores com perfil "Super – Utilizador" podem Submeter um pedido de pagamento deve Terminar Sessão e iniciar com o utilizador com o perfil de Super-Utilizador.

<span id="page-23-2"></span>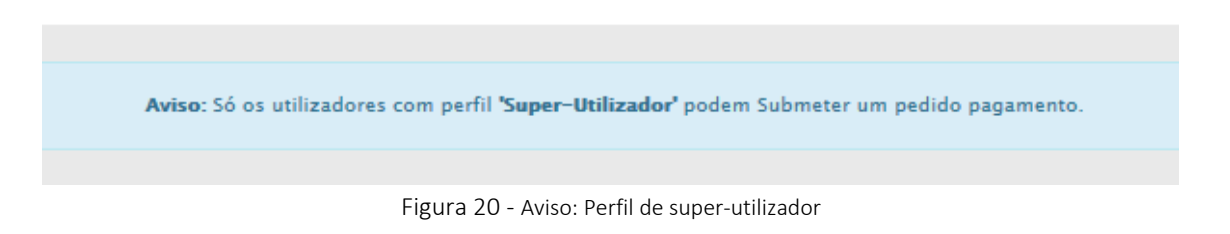

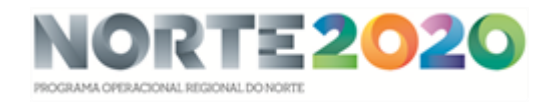

Ao iniciar novamente a sessão com os dados do super-utilizador deve ir para o ecrã de Pedidos de Pagamento e submeter o Pedido que se encontra no estado "Aguardar Submissão".

Para Submeter o Pedido de Pagamento deverá Aceitar os Termos e Condições de Submissão de Pedido de Pagamento e clicar em Submeter.

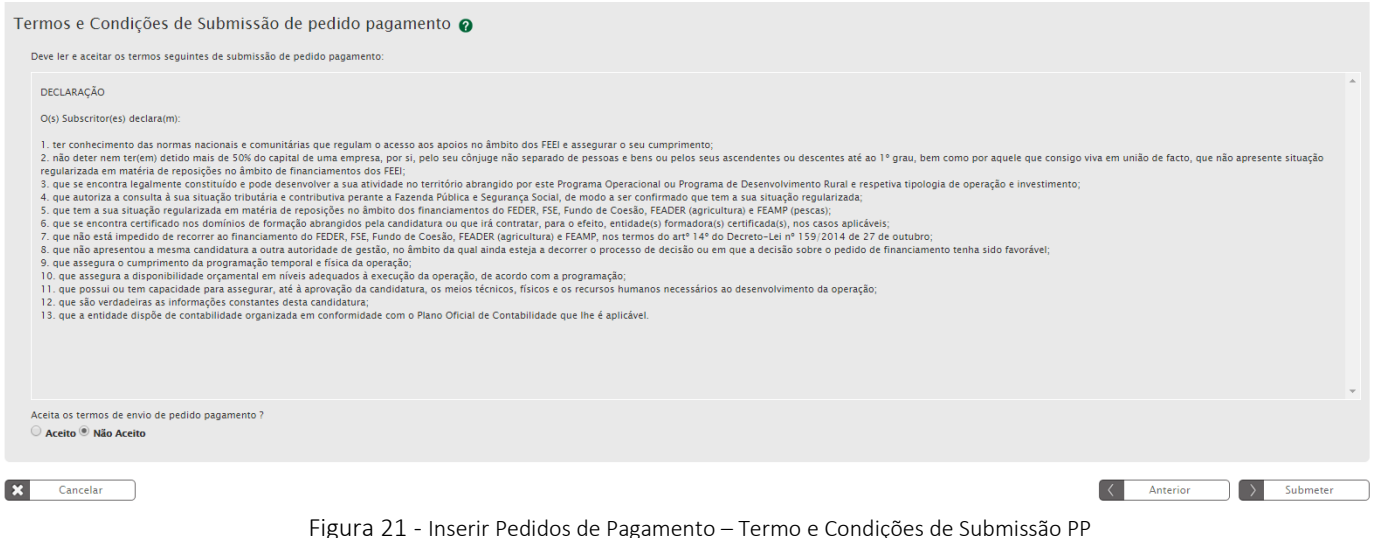

<span id="page-24-0"></span>Depois de submeter o Pedido de Pagamento surgirá a seguinte mensagem direcionado para a página da Autoridade Tributária.

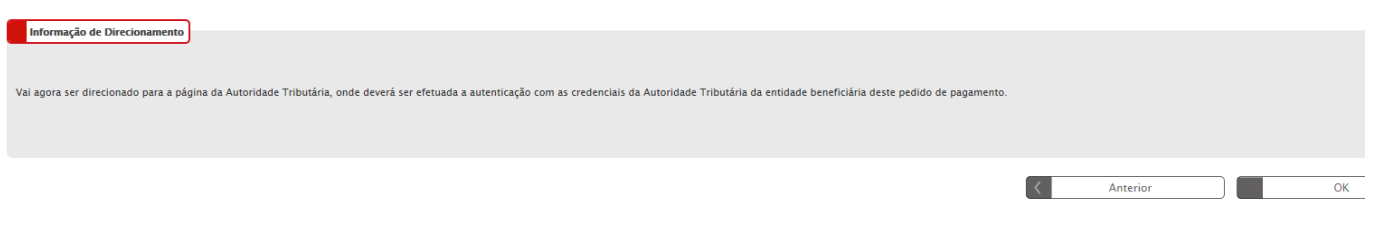

Figura 22 - Inserir Pedidos de Pagamento – Informação de Direcionamento AT

<span id="page-24-1"></span>Surgirá um ecrã para Autenticação do Contribuinte. Deverá autorizar que o número de contribuinte e nome sejam fornecidos à entidade Balcão2020 através da *flag* no ecrã.

O utilizador deverá ser o NIF do beneficiário e a senha da Autoridade Tributária também do beneficiário.

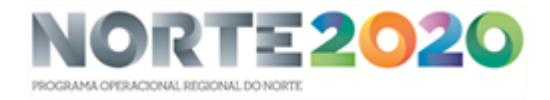

#### Autenticação do Contribuinte

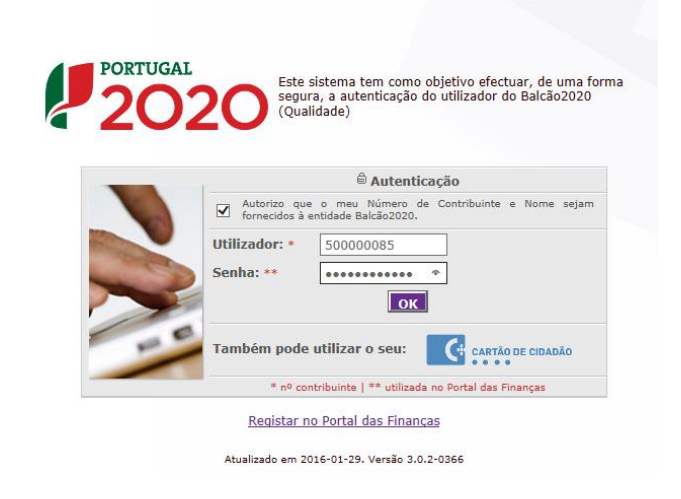

Figura 23 - Inserir Pedidos de Pagamento – Autenticação AT – 1.º Ecrã

<span id="page-25-0"></span>Deverá aguardar uns instantes pela Autenticação do Contribuinte.

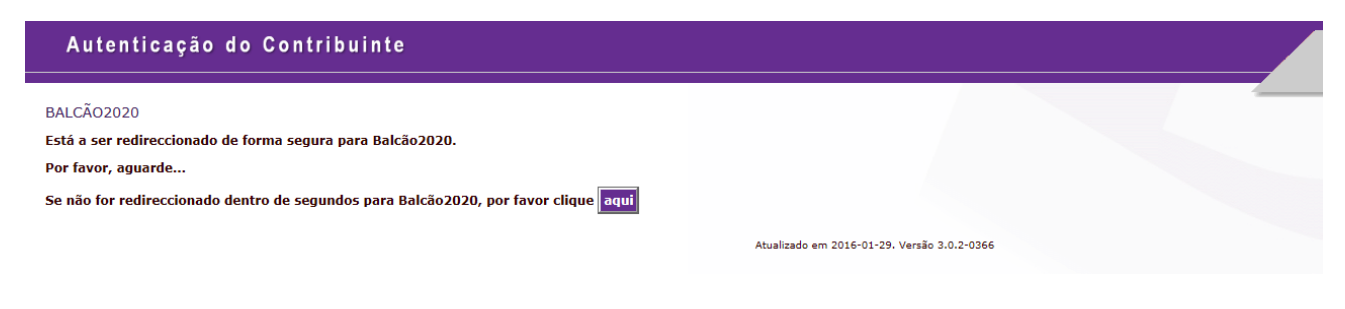

Figura 24 - Inserir Pedidos de Pagamento – Autenticação AT – 2.º Ecrã

<span id="page-25-1"></span>Após submissão, será direcionado para o ecrã de pesquisa de Pedidos de Pagamento. Poderá consultar o seu Pedido agora com o código de Pedido de Pagamento definitivo.